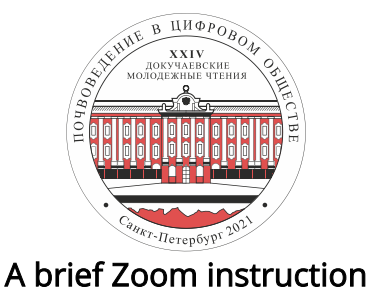

Dear colleagues!

XXIV Dokuchaev readings 2021 "Soil Science in a Digital Society" will take place at 1–3 of March in St Petersburg University via Zoom platform.

To join the conference, you have to download and install a Zoom app.

# 1. Installation, registration and joining the conference

Go to the [zoom.us](https://zoom.us/) website and download the latest version of the application to your personal computer or mobile phone.

When registering a profile, be sure to indicate your real name and surname.

In order to be able to freely move between session rooms, you need to connect to the conference using Zoom 5.3.1 or higher. Please update your Zoom app before connecting.

To join the conference, you'll need an invitation link that you get from the organizers or the conference ID and access code.

There's a small "how-to" video guide:<https://youtu.be/hIkCmbvAHQQ>

# 2. Presentation

If you are using a presentation during your talk, please open the presentation on your computer in advance. To demonstrate the presentation, click green bottom "Share screen"

A video guide:<https://youtu.be/YA6SGQlVmcA>

### 3. Simultaneous translation

If the simultaneous translation's available on the conference, you could use the audio switch function. To do this, you need to click on the "Translation" icon at the bottom of the screen and select the language you are interested in. The presenter video will not change, but you will hear audio in the language you selected.

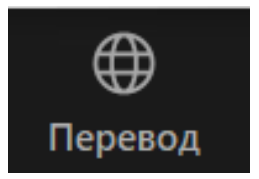

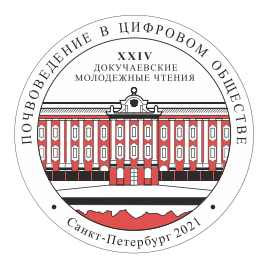

### 4. Breakout rooms

Inside the one Zoom conference there might be several breakout rooms for independent work during the sessions that runs at the same time. You can freely navigate between them by clicking on the "Breakout Rooms" icon at the bottom of the

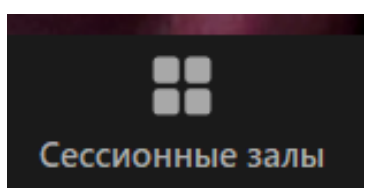

screen next to the "Share screen" icon (NB! "Breakout rooms" icon could be hidden by the three dots icon, so you could click it and find breakout rooms in the list.)

## 5. What else you could possibly need in Zoom

- Sound, turn off or turn on. If your microphone is not connecting, click the arrow next to this button to check if the correct microphone is currently being used for Zoom.
- Participants. By clicking this button, you can see the list of conference participants. In this list, you will be able to rename yourself.
- Chat. Pay attention to this button, because in addition to questions to the talks, messages from the organizers may come there. In the chat, you can send a message to all participants or a private message to someone specific.